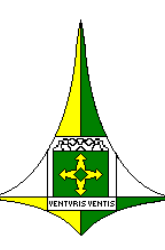

#### GOVERNO DE BRASÍLIA

SECRETARIA DE ESTADO DE PLANEJAMENTO, ORÇAMENTO E GESTÃO SUBSECRETARIA DE GESTÃO DE PESSOAS COORDENAÇÃO DE ADMINISTRAÇÃO DE PESSOAL

# Manual do Sistema de Controle de Óbitos – SISOBI – **SIGRHWEB**

ANEXO DO PALÁCIO DO BURITI, 7º ANDAR NOVEMBRO/2017

#### GOVERNADOR DO DISTRITO FEDERAL Rodrigo Rollemberg

SECRETARIA DE ESTADO DE PLANEJAMENTO, ORÇAMENTO E GESTÃO – SEPLAG Leany Barreiro de Sousa Lemos

## SUBSECRETARIA DE GESTÃO DE PESSOAS - SUGEP Simone Gama Andrade

# COORDENAÇÃO DE ADMINISTRAÇÃO DE PESSOAL – COAP Paulo Eduardo da Silva

EQUIPE RESPONSÁVEL PELA ELABORAÇÃO Franklin Marcio Costa Viana Thiago Thaumaturgo Ferreira Acampora

#### **Sumário**

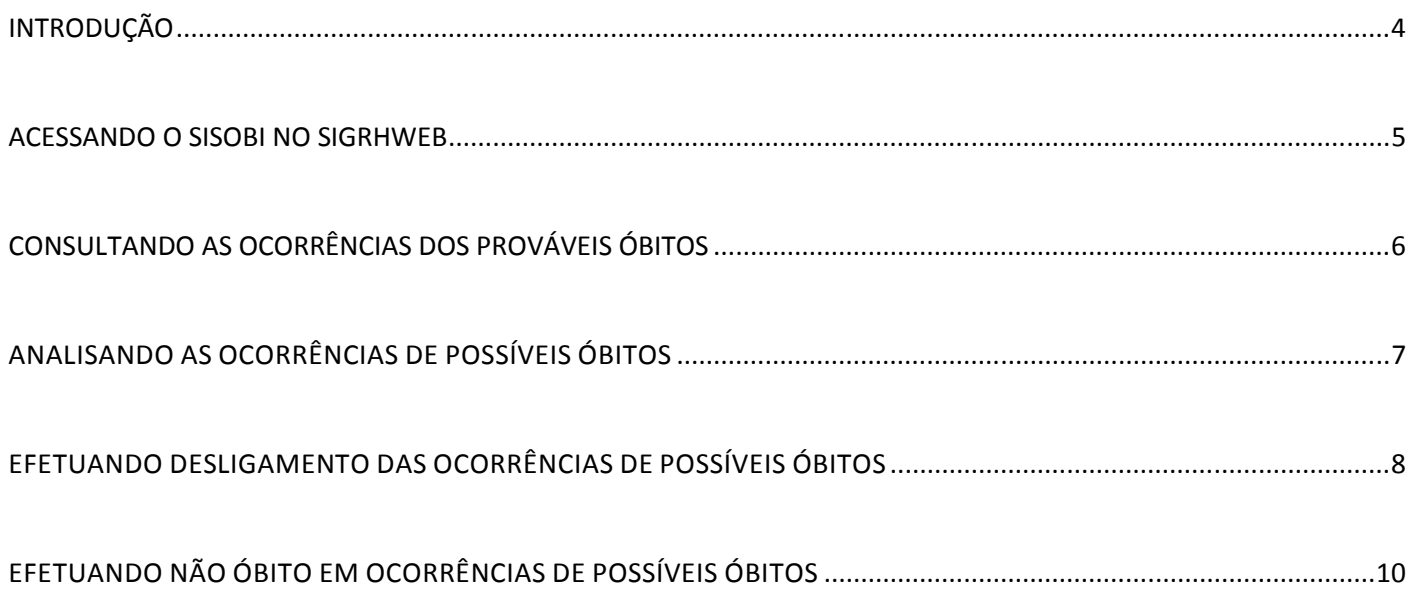

#### **INTRODUÇÃO**

Para atender o Decreto Distrital nº 21.901, de 11 de Janeiro de 2001, que dispõe sobre o Controle Permanente de Óbitos – CPO, dos servidores aposentados, civis e militares, e pensionistas da Administração Direta, Autárquica e Fundacional do Distrito Federal, a SEPLAG/SUGEP desenvolveu uma funcionalidade no Sistema Único de Gestão de Recursos Humanos – SIGRH, para cruzar os dados do Sistema de Controle de Óbitos – SISOBI do Instituto Nacional do Seguro Social – INSS com os dados do SIGRH.

A SEPLAG/SUGEP realizará mensalmente o cruzamento dos dados, e as informações apresentadas no SIGRHWEB terão caráter informativo, uma vez que, não raramente, podem acontecer resultados a partir de homônimos. Neste sentido, destaca-se a importância da unidade setorial de Gestão de Pessoas, que deverá solicitar documentos que comprovem a real situação.

Caso se confirme o falecimento, a unidade setorial de Gestão de Pessoas deverá providenciar o desligamento do servidor/pensionista do cadastro no sistema SIGRH e identificar se há necessidade de ressarcimento ao erário.

- 1. Acessar o Sigrhweb no endereço http://www.sigrh.df.gov.br/login/Log.aspx.
- 2. Informar órgão, Matrícula e Senha.

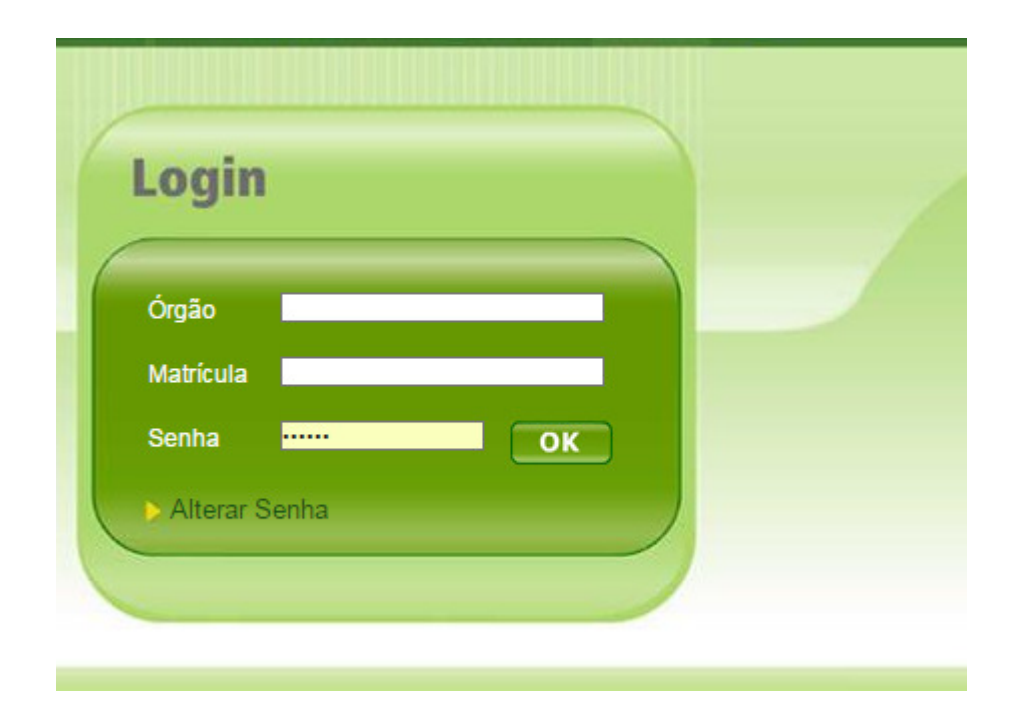

3. Acessar o Menu Auditoria / Óbitos – SISOBI

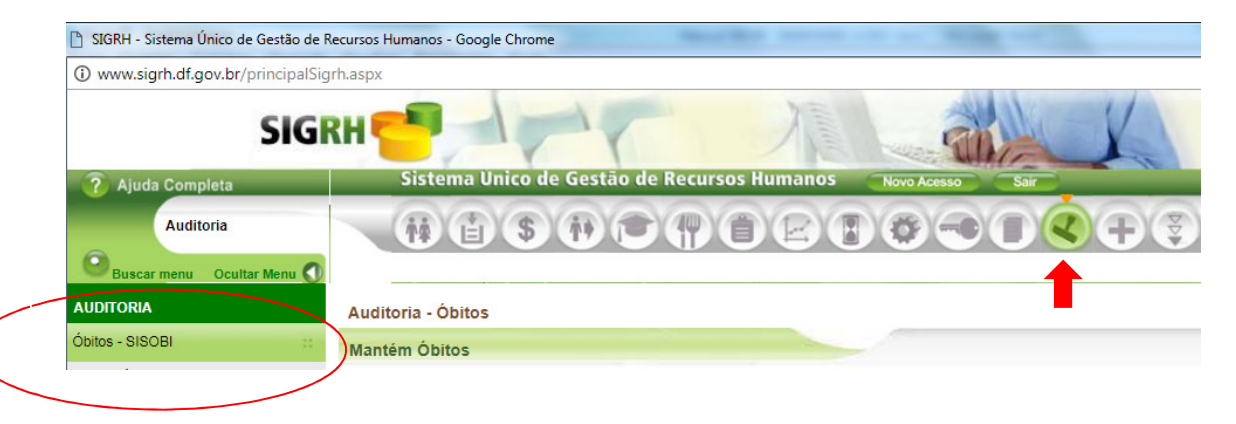

No Menu Óbitos SISOBI, clicar na opção "Mantém Óbitos", em seguida aparecerá a página de consulta.

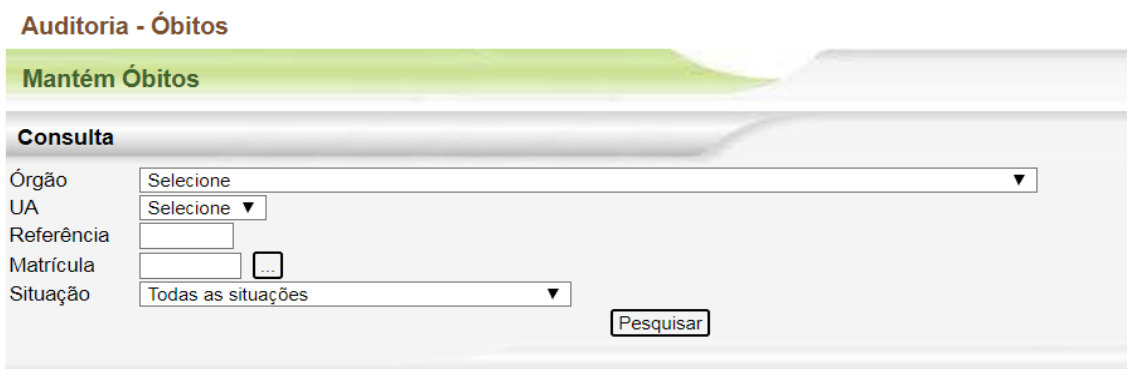

Órgão (\*) – Selecionar o órgão para consulta.

UA – Campo da Unidade Administrativa opcional.

Referência (\*) – Digite o mês e ano corresponde no formato MMAAAA.

Matrícula (\*) – Informe o número de matrícula para consulta, em seguida clique no botão ... para validar os dados do servidor no órgão. Caso informe uma matrícula, não será necessário preencher o campo referência.

Situação (\*) – Selecione a situação de acordo com as opções abaixo.

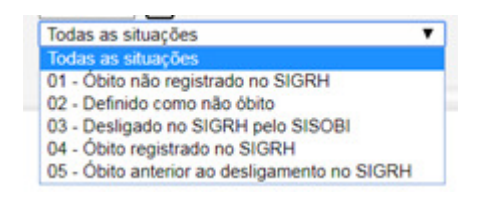

Pesquisar (\*) – Clicar no botão Pesquisar para efetuar sua consulta de acordo com o filtro escolhido.

Observação: (\*) – Campo de preenchimento obrigatório.

O resultado da consulta será mostrado na própria página, conforme exemplo abaixo.

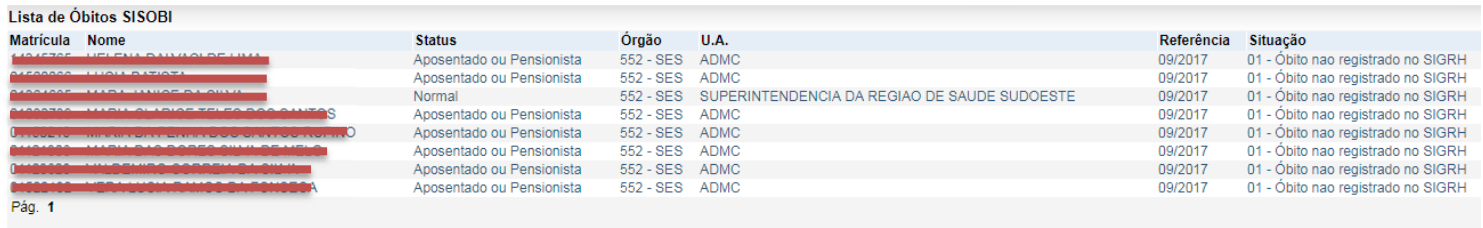

Analisar Óbitos

## ANALISANDO AS OCORRÊNCIAS DE POSSÍVEIS ÓBITOS

Você pode analisar uma ocorrência de possível óbito clicando na matrícula ou nome do servidor/pensionista ou clicando no botão analisar óbito **Analisar Óbitos** 

Ao clicar na matrícula ou nome de uma servidor/pensionista será aberta uma nova página constando os dados do SISOBI e dados do SIGRH, conforme exemplo abaixo.

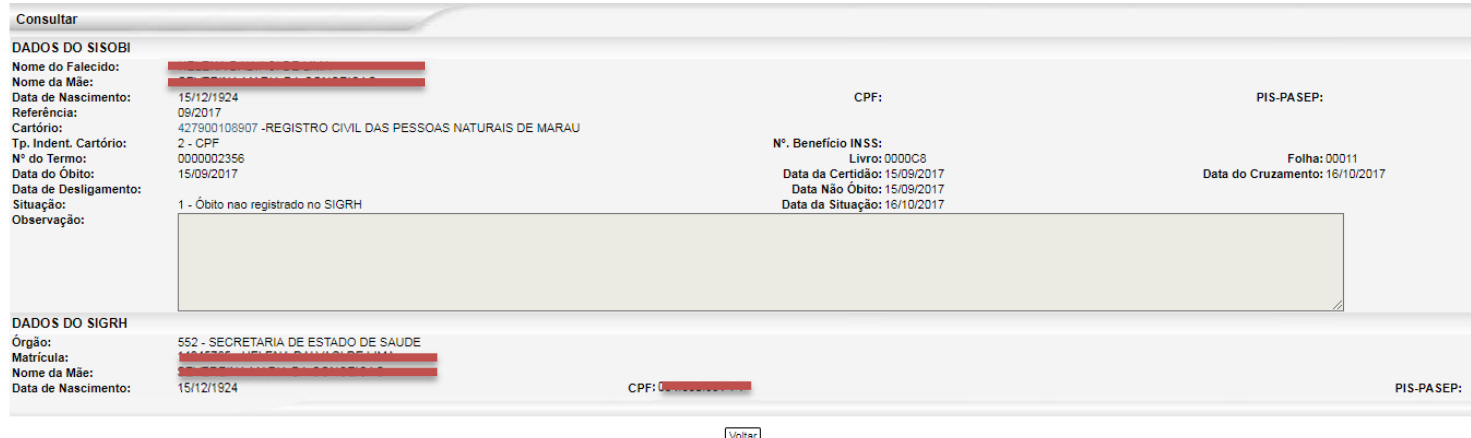

Clicando no botão voltar, a página retornará para a consulta anterior de lista de óbitos SISOBI.

Ao escolher a opção Analisar óbitos, na página de lista de óbitos SISOBI, será mostrada uma nova página com a lista de óbitos para análise, conforme exemplo abaixo.

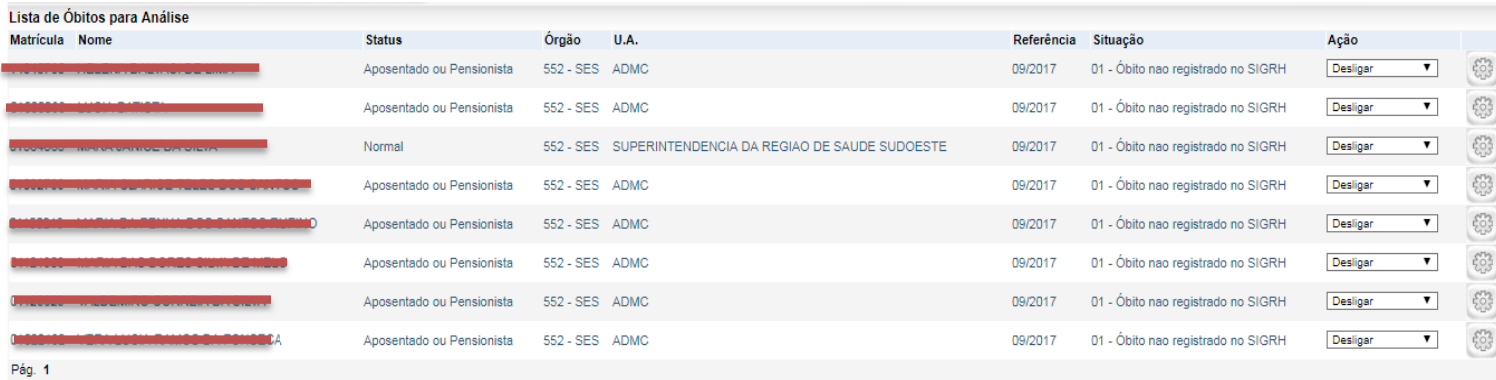

Voltar

# EFETUANDO DESLIGAMENTO DAS OCORRÊNCIAS DE POSSÍVEIS ÓBITOS

Após análise das ocorrências dos possíveis óbitos, será necessário que cada órgão efetue o desligamento do servidor/pensionista ou informe na página Analisar óbito que não se trata de falecimento. Para isso, basta escolher uma das duas opções na coluna Ação **Ação de la colução de clicar no botão processar** Conforme figura abaixo.

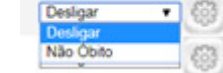

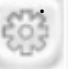

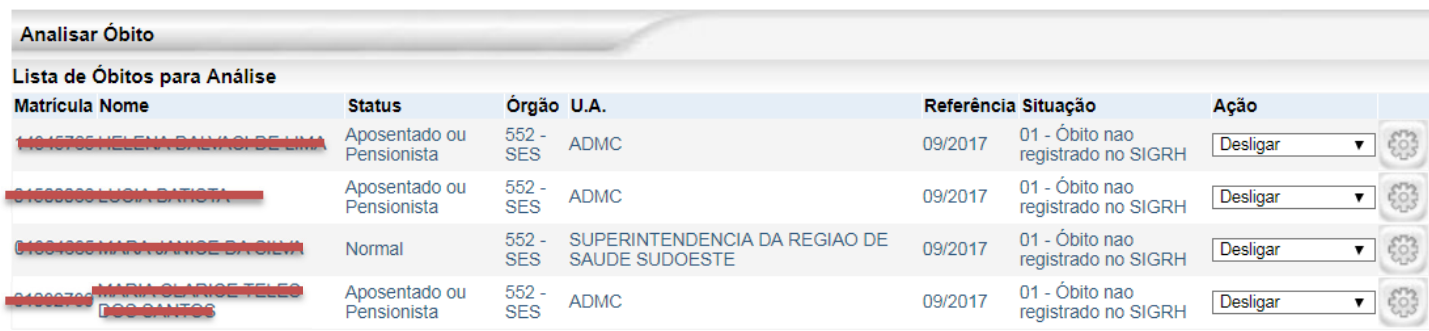

Ao escolher a ação de desligar, e clicar no botão processar, será aberta uma nova página para efetivar o desligamento no SIGRH, conforme figura abaixo.

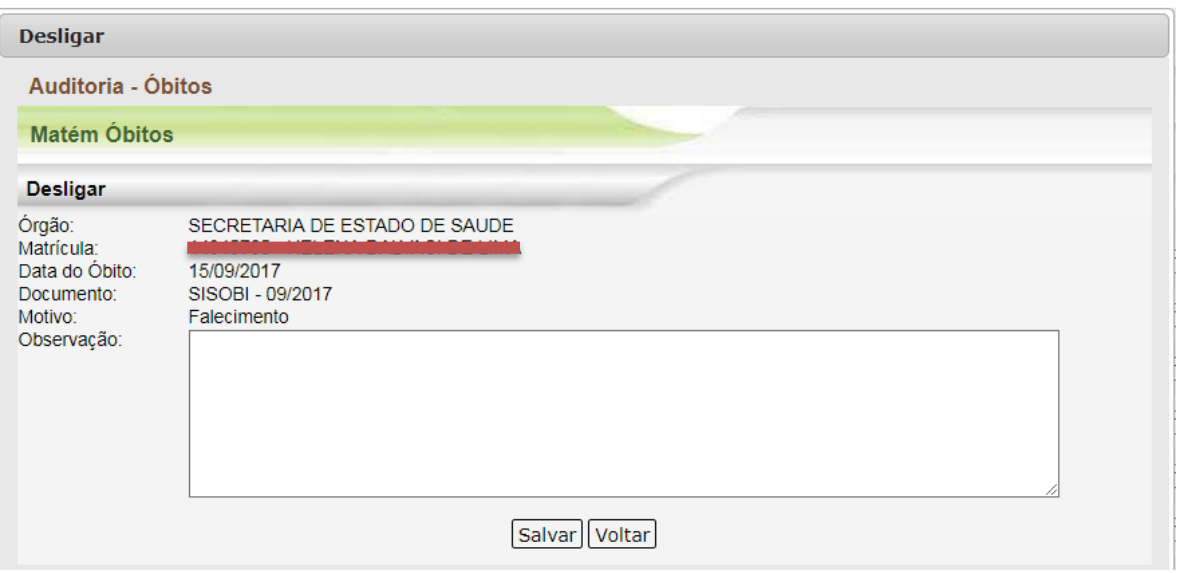

A página também permite que você clique na matrícula ou nome de um servidor/pensionista da lista de óbitos para análise, e a funcionalidade mostrará as informações consideradas nos cruzamentos dos possíveis óbitos em uma nova página contendo as ações de Desligar, Não óbito, Imprimir e Voltar, conforme página abaixo.

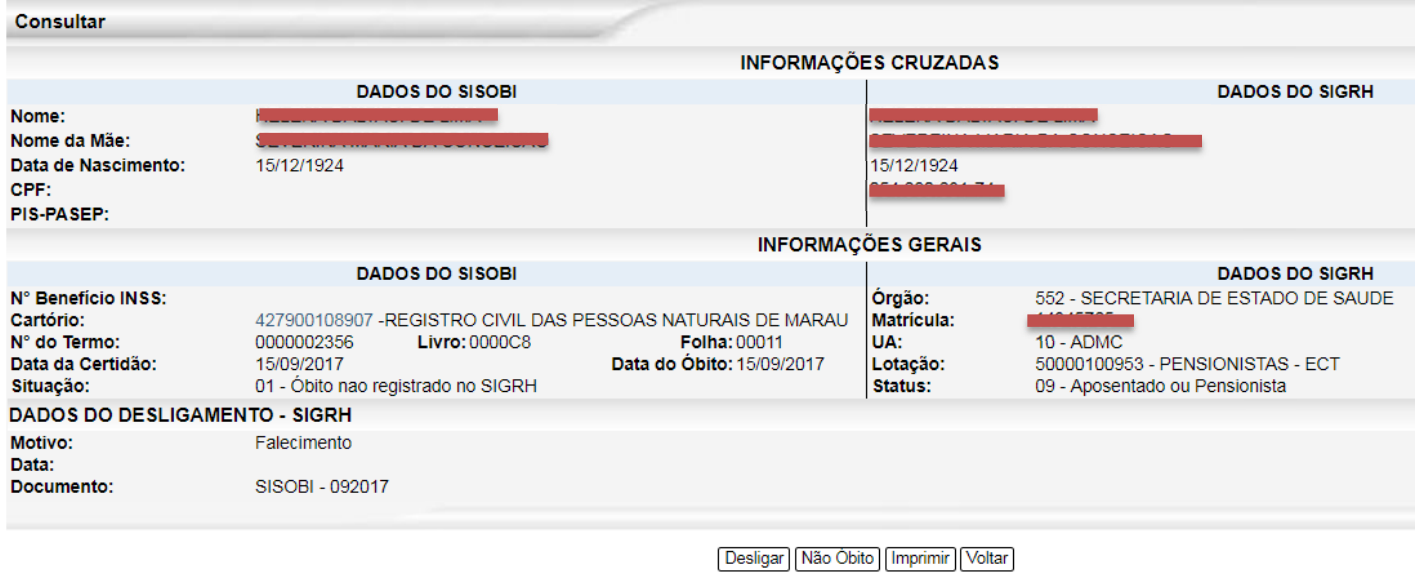

Ao escolher a ação de desligar e clicar no botão processar será aberta uma nova página, para efetivar o desligamento no SIGRH, conforme figura abaixo.

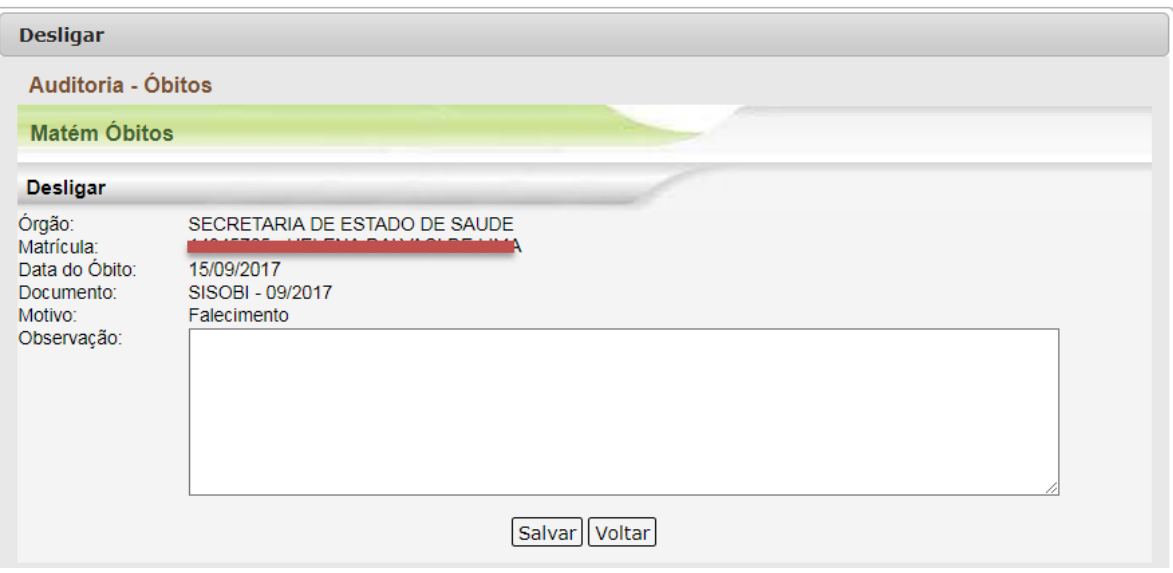

Ao escolher a ação de não óbito e clicar no botão "Não Óbito", será aberta uma nova página para efetivar o não desligamento do servidor/pensionista no SIGRH, conforme as figuras abaixo.

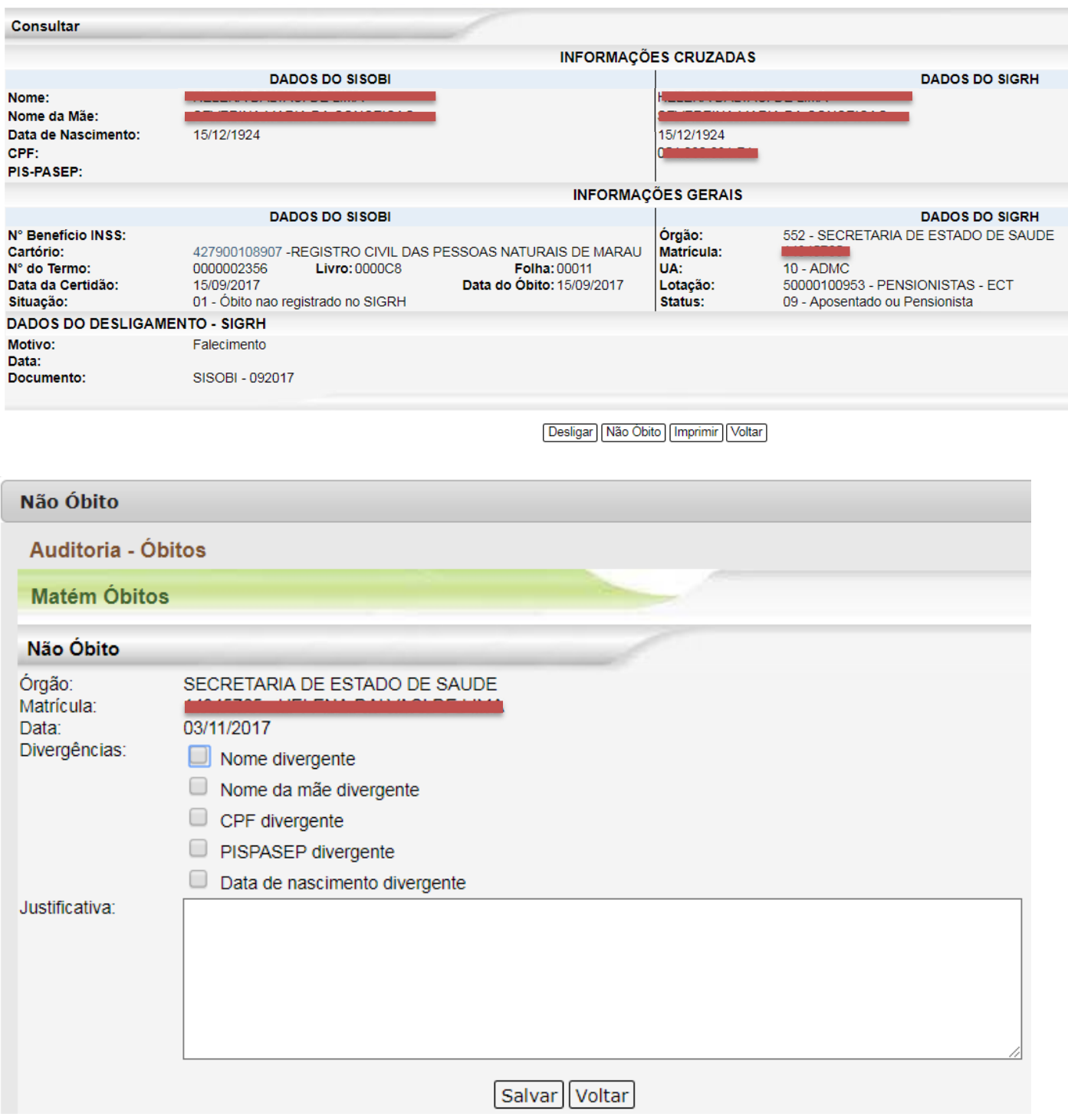

Divergências (\*) – Selecione pelo menos uma das divergências.

A funcionalidade também permite que você identifique os dados de um cartório, basta clicar no código de identificação e aparecerá uma nova página com os dados cadastrais do cartório, conforme página abaixo.

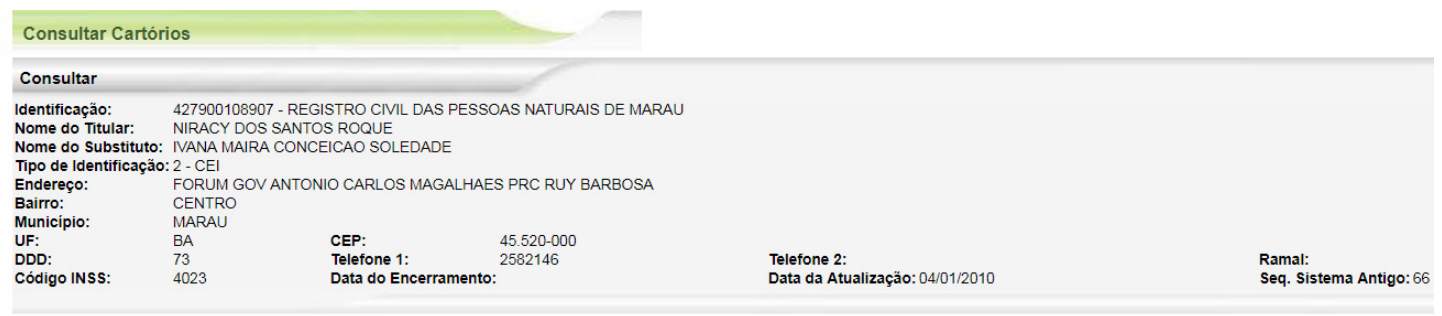

Imprimir Voltar